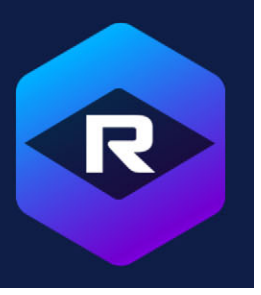

# **Roxio Creator NXT**

#### **VideoWave**

Roxio® Creator® NXT beinhaltet VideoWave für die Bearbeitung Ihrer Videos. Diese Online-Anleitung beinhaltet einige der neuesten Funktionen in VideoWave.

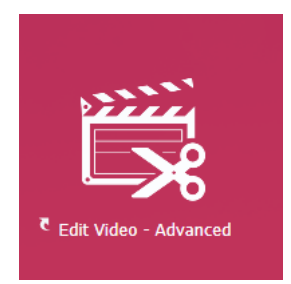

*VideoWave ist über die Homepage von Roxio Creator oder die Video-/Film-Seite verfügbar.*

In dieser Anleitung werden die folgenden Themen bearbeitet:

- • [Splitscreen](#page-0-0)
- • [Audio-Ducking \(Pro\)](#page-4-0)
- • [Maleffekte \(Pro\)](#page-5-0)
- • [Spurentransparenz](#page-5-1)
- • [Bewegungsverfolgung](#page-6-0)
- • [360o-Video](#page-11-0)

## <span id="page-0-0"></span>**Splitscreen**

Sie können mühelos ein Splitscreen-Video erstellen und mehrere Videos in einer Standardoder benutzerdefinierten Vorlage abspielen.

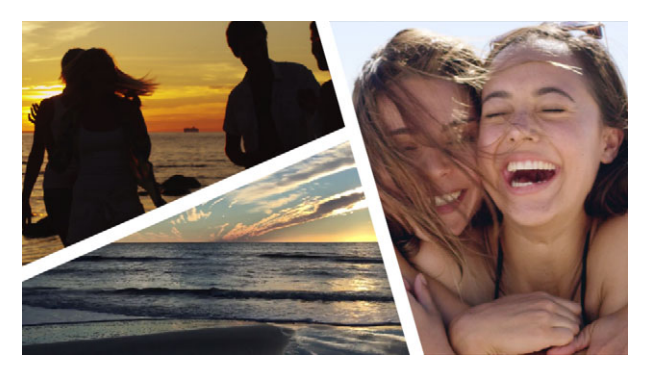

*Sie können eine Vorlage verwenden, um ein Splitscreen-Video-Projekt zu erstellen, oder eine eigene Splitscreen-Video-Vorlage erstellen.*

#### **Bevor Sie beginnen**

- Vergewissern Sie sich, dass die Videoclips, die Sie verwenden möchten, in der **Medienauswahl** verfügbar sind.
- Sehen Sie sich die Videoclips an, die Sie verwenden möchten, damit Sie eine Vorstellung davon haben, welche Formen sich für die Inhalte eignen, auf die Sie sich konzentrieren möchten. Beispielsweise eignet sich eine horizontale Form nicht besonders gut, wenn die Haupthandlung vertikal verläuft.

#### **So wählen und füllen Sie eine Splitscreen-Vorlage**

**1** Klicken Sie in der **Effektauswahl** auf die Schaltfläche **Geteilter Bildschirm**.

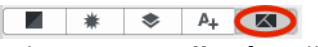

- **2** Wählen Sie im Dropdown-Menü die Option **Alle** (für alle von Roxio erstellten Vorlagen) oder **Benutzerdefiniert** (für benutzerdefinierte Vorlagen).
- **3** Doppelklicken Sie auf die Miniaturansicht einer Vorlage, um den **Splitscreen-Editor** zu öffnen.
- **4** Um die Vorlage zu füllen, ziehen Sie die Miniaturansicht eines Videos oder eines Fotos aus dem Medienbereich in den Ablegebereich unterhalb des Vorschaufensters. Das Medium füllt den Bereich der Vorlage, der mit der Nummer im Ablegebereich übereinstimmt.

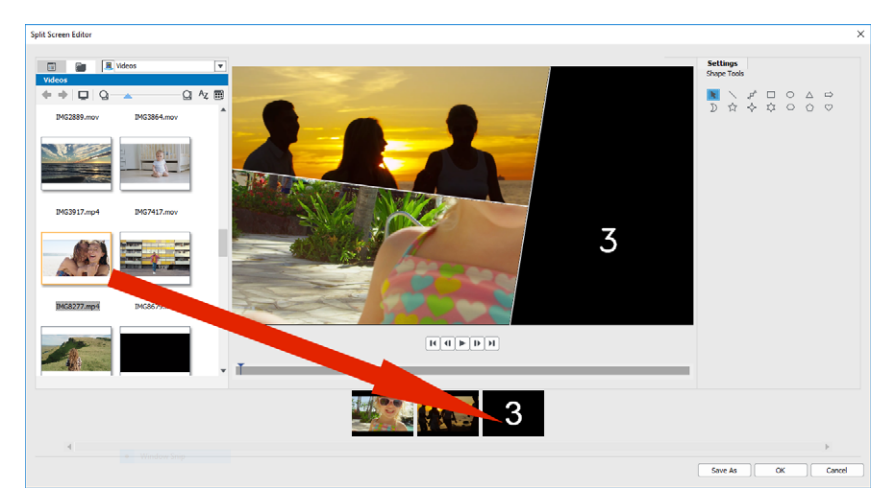

- **5** Selektieren Sie im Ablegebereich die Miniaturansicht des Mediums, das Sie anpassen möchten, und führen Sie im Vorschaubereich eine der folgenden Tätigkeiten aus:
	- Ändern Sie die Größe des ausgewählten Clips, indem Sie an den roten Größenbestimmungsknoten ziehen, die im Vorschaufenster angezeigt werden.
	- Positionieren Sie den Clip, indem Sie ihn im Vorschaufenster verschieben.

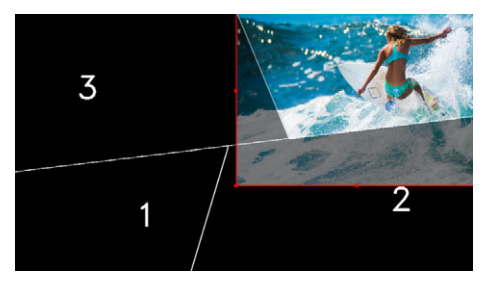

*Der im Ablegebereich selektierte Clip wird im Vorschaufenster mit einem roten Umriss angezeigt.*

**6** Wenn Sie Ihr Splitscreen-Projekt fertiggestellt haben, klicken Sie auf **OK**, um den **Geteilter-Bildschirm-Vorlagen-Ersteller** zu schließen.

Wenn Sie die Vorlage mit den hinzugefügten Medien speichern möchten oder wenn Sie die Vorlage mit den **Formwerkzeugen** bearbeiten möchten, klicken Sie auf **Speichern unter**, um die aktuelle Version der Vorlage unter einem neuen Namen zu speichern. **Hinweis:** Wenn Sie das Splitscreen-Element bearbeiten möchten, nachdem Sie es der **Zeitachse** hinzugefügt haben, führen Sie eine der folgenden Aktionen aus:

- Doppelklicken Sie auf das Splitscreen-Element in der **Zeitachse**, um den **Geteilter-Bildschirm-Vorlagen-Ersteller** erneut zu öffnen.
- Selektieren Sie das Splitscreen-Element in der **Zeitachse** und klicken Sie im **Produktionseditor** auf **Interne Tracks**. In diesem Modus können Sie auf die einzelnen Überlagerungsclips klicken, um die Clips anzupassen (klicken Sie auf die Schaltfläche **Fertig**, wenn Sie fertig sind, um zur **Zeitachse** zurückzukehren).

#### **So erstellen oder bearbeiten Sie eine Splitscreen-Vorlage**

- **1** Klicken Sie in der Symbolleiste der **Zeitachse** auf die Schaltfläche für den **Geteilter-Bildschirm-Vorlagen-Ersteller Z**oder doppelklicken Sie auf eine bestehende Splitscreen-Vorlage.
- **2** Klicken Sie im Bedienfeld **Einstellungen** auf eines der **Formwerkzeuge** und ziehen Sie im Editorfenster, um den Bereich in verschiedene Clipbereiche zu unterteilen.

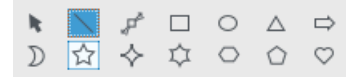

**3** Um die Linien und Formen anzupassen, wählen Sie im Bedienfeld mit den

**Formwerkzeugen** das Auswahlwerkzeug **aus und selektieren Sie das Element**, das Sie im Editorfenster bearbeiten möchten.

Sie können an den Linien und Formen ziehen, um sie umzupositionieren oder deren Größe zu ändern. Zudem können Sie im **Eigenschaften**-Bereich die **Drehung**, **Breite** und **Farbe** anpassen.

**4** Wenn Sie zusammen mit Ihrer Vorlage Inhalte abspeichern möchten (z. B. ein Bild oder Video, das Teil der Vorlage ist), navigieren Sie zum Inhalt, den Sie hinzufügen möchten, und ziehen Sie die entsprechende Miniaturansicht auf die gewünschte Zahl im Ablegebereich.

**Hinweis:** Um den Inhalt zu entfernen, rechtsklicken Sie im Ablegebereich auf den Inhalt und wählen Sie den Befehl **Entfernen**.

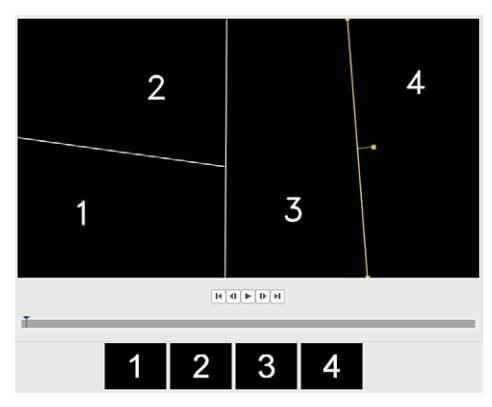

*Am unteren Rand des Vorschaufensters wird ein nummerierter Ablegebereich angezeigt.*

**5** Wenn Ihre Vorlage fertig ist, klicken Sie auf **Speichern unter**, geben Sie der Datei einen Namen und klicken Sie auf **Speichern**.

Die Vorlagen werden standardmäßig im Ordner **Bilder** gespeichert. Sie können auf Ihre Vorlagen zugreifen, indem Sie auf der Seite **Geteilter Bildschirm** der **Effektauswahl** im Dropdown-Menü die Option **Benutzerdefiniert** wählen.

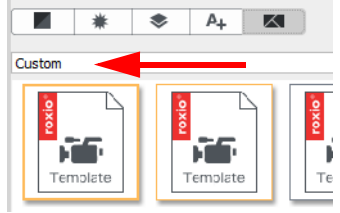

**6** Klicken Sie auf **OK**, um zur **Zeitachse** zurückzukehren.

# <span id="page-4-0"></span>**Audio-Ducking (Pro)**

Das Audio-Ducking (ein ähnliches Konzept wie das Sidechaining) wird dazu benutzt, die Lautstärke einer Spur automatisch zu dämpfen, damit eine andere Spur besser zu hören ist. Wenn Sie beispielsweise ein Videoprojekt mit Musik und einem Kommentar haben, können Sie mithilfe des Audio-Duckings die Musiklautstärke automatisch verringern, wenn der Sprecher spricht. Sie können den Schwellenwert anpassen, der das Absenken der Lautstärke auslöst, sowie auch wie stark die Lautstärke der Hintergrundspur gesenkt wird.

## **So verwenden Sie das Audio-Ducking**

- **1** Klicken Sie im **Produktionseditor**-Bedienfeld auf die Registerkarte **Zeitachse**.
- **2** Rechtsklicken Sie auf eine Spur in Ihrem Projekt und wählen Sie **Audio-Ducking**.
- **3** Wählen Sie im Dialogfeld **Audio-Ducking** im Dropdown-Menü **Master-Spur** die Spur aus, dessen Ton Sie schützen möchten.
- **4** Passen Sie die folgenden Regler an, um festzulegen, wie der Ton auf den übrigen Spuren gedämpft wird:
	- **Ducking-Pegel**: Bestimmt die Lautstärkenreduzierung. Höhere Werte kennzeichnen eine geringere Lautstärke.
	- **Empfindlichkeit**: Bestimmt den (von der Spur über der ausgewählten Spur gelesenen) Lautstärkenschwellenwert, der erforderlich ist, damit die Lautstärke gesenkt wird. Sie werden wahrscheinlich den Regler für die **Empfindlichkeit** jeweils etwas nachjustieren müssen, um das gewünschte Resultat zu erzielen.
	- **Einsatz**: Bestimmt die Zeit, die es dauert, die Lautstärke auf die **Ducking-Pegel**-Einstellung zu senken, nachdem der Schwellenwert der **Empfindlichkeit** erreicht wurde.
	- **Dämpfung**: Bestimmt die Zeit, die es dauert, um vom **Ducking-Pegel** zur normalen Cliplautstärke zurückzukehren.

| Q<br>Video O<br>α                    |  |  |  |
|--------------------------------------|--|--|--|
| Music <b>O</b><br><b>The Company</b> |  |  |  |

*Bei diesem Beispiel ergab eine Empfindlichkeitseinstellung von 10 das beste Resultat beim Senken und Erhöhen der Musikspur, damit die Stimmen der Videospur nicht in der Musik untergehen.*

Sie können die Resultate des **Audio-Duckings** manuell anpassen. Klicken Sie auf der Symbolleiste der **Zeitachse** auf die Schaltfläche **Lautstärkenhüllkurve für Audioobjekte bearbeiten .** Sie können dann die Schlüsselbild-Knoten entlang der grünen Lautstärkenlinie verschieben, auf die Linie klicken, um Knoten hinzuzufügen, oder per Drücken der Löschtaste Knoten entfernen.

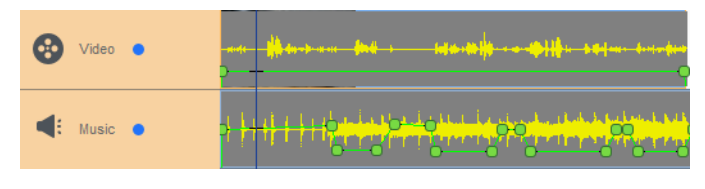

## <span id="page-5-0"></span>**Maleffekte (Pro)**

Mit den **Maleffekten** können Sie künstlerische Effekte auf Ihre Videos anwenden. Die Maleffekte umfassen folgende Effekte: **Comic**, **Detail Verbessern**, **Ölgemälde**, **Bleistiftskizze** und **Stilisiert**. Sie finden die **Maleffekte** in der **Effektauswahl**. Wählen Sie im Drop-Down-Menü die Auswahl **Farbe**.

![](_page_5_Picture_6.jpeg)

## <span id="page-5-1"></span>**Spurentransparenz**

Sie können den Deckkraftwert eines Clips auf einer Überlagerungsspur anpassen, um einen Überlagerungseffekt oder einen benutzerdefinierten Ein- bzw. Ausblendeffekt zu erzeugen.

#### **So passen Sie die Transparenz einer Überlagerungsspur an**

- **1** Klicken Sie im **Produktionseditor**-Bereich auf die Registerkarte **Zeitleiste**.
- **2** Klicken Sie auf der Überlagerungsspur, die Sie bearbeiten möchten, auf das Spurentransparenz-Symbol.

![](_page_6_Picture_3.jpeg)

Der Spurentransparenzmodus wird über die Timeline-Fläche aktiviert. Die Deckkraft-Werteskala reicht von 0 ganz unten (völlig durchsichtig) bis zu 100 ganz oben (völlig undurchsichtig). Eine gelbe Linie zeigt die aktuelle Einstellung an.

![](_page_6_Figure_5.jpeg)

- **3** Führen Sie einen der folgenden Schritte aus:
	- Um die Deckkraft der ganzen Spur anzupassen, ziehen Sie die gelbe Linie nach oben oder nach unten auf den gewünschten Wert. Falls sich auf der Linie Schlüsselbilder befinden, müssen Sie diese entfernen (rechtsklicken Sie auf ein Schlüsselbild und wählen Sie im Kontextmenü den Befehl **Alle Schlüsselbilder entfernen**).
	- Um die Transparenz der Spur zu variieren, klicken Sie auf die gelbe Linie, um so viele Schlüsselbilder einzufügen, wie benötigt werden. Ziehen Sie an den Knoten, um die Deckkraft anzupassen.

**Hinweis:** Wenn Sie ein einzelnes Schlüsselbild löschen möchten, rechtsklicken Sie auf ein Schlüsselbild und wählen Sie im Kontextmenü den Befehl **Schlüsselbild entfernen**.

**4** Um den Spurentransparenz-Modus zu verlassen, klicken Sie in der rechten oberen Ecke des Timeline-Bereichs auf die Schaltfläche Schließen  $\infty$ .

#### <span id="page-6-0"></span>**Bewegungsverfolgung**

Sie können die Bewegung von Elementen in Ihren Videos verfolgen und Masken oder Objekte einfügen, die dieser Bewegung folgen. Beispielsweise können Sie eine Maske anwenden, um ein in Ihrem Video sichtbares Gesicht, Nummernschild oder Markenlogo unkenntlich zu machen.

Sie können auch die Bewegung eines Elements verfolgen, um diesem ein Objekt anzuheften. Beispielsweise können Sie einem Sportler in einem Video eines Sportanlasses ein Namensetikett anheften. Sie können in einem Video mehr als ein Element verfolgen.

**Hinweis:** Am besten werden die Tag- oder Etikett-Bilddateien (PNGs eignen sich gut) erstellt, bevor die Bewegungsverfolgung geöffnet wird. Die Folgeobjekt-Tags und -Labels können in

einer beliebigen Anwendung erstellt werden. Speichern Sie die Dateien einfach an einem von der Medienauswahl aus gut zugänglichen Speicherort.

![](_page_7_Picture_1.jpeg)

*Die gelben Namensetiketten wurden in VideoWave importiert und verschiedenen Trackern zugewiesen.*

#### **So verfolgen und maskieren Sie ein Element in einem Video**

- **1** Klicken Sie im **Produktionseditor**-Bereich auf die Registerkarte **Zeitleiste**.
- **2** Wählen Sie auf der **Video**-Spur einen Clip aus und klicken Sie dann auf der Symbolleiste auf die Schaltfläche **Bewegungsverfolgung** , oder rechtsklicken Sie auf die Spur und wählen Sie im Kontextmenü die Option **Bewegungsvefolgung**.
- **3** Klicken Sie auf die Registerkarte **Objekt maskieren** und danach auf ein **Form**-Symbol.

![](_page_7_Picture_7.jpeg)

**4** Ziehen Sie im Vorschaufenster, um die Form auf den Bereich anzuwenden, den Sie abdecken möchten. Stellen Sie die Maske fein ein, indem Sie an den Knoten der Maske ziehen.

![](_page_7_Picture_9.jpeg)

**5** Aktivieren Sie im Bereich **Mosaik** oder **Unschärfe** das entsprechende Kontrollkästchen und passen Sie **Stärke** an, um den ausgewählten Bereich unkenntlich zu machen.

![](_page_8_Picture_1.jpeg)

*Mosaik-Effekt (links). Unschärfe-Effekt (rechts)*

- **6** Verfolgen Sie den ausgewählten Bereich des Videos, indem Sie auf eine der folgenden Analyse-Schaltflächen **OOOO** klicken:
- **Rückwärts analysieren**: Verfolgt den ausgewählten Bereich ab dem aktuellen Zeitpunkt rückwärts, bis dieser auf dem Bildschirm nicht mehr erkannt wird.
- **Einen Frame rückwärts analysieren**: Verfolgt den ausgewählten Bereich ab dem aktuellen Zeitpunkt ein Bild zurück. Diese Option eignet sich gut zur Verfolgung von Segmenten, die schwer zu verfolgen sind.
- **Vorwärts und rückwärts analysieren**: Verfolgt den ausgewählten Bereich (vorwärts und rückwärts ab dem aktuellen Zeitpunkt), bis dieser auf dem Bildschirm nicht mehr erkannt wird.
- **Einen Frame vorwärts analysieren**: Verfolgt den ausgewählten Bereich ab dem aktuellen Zeitpunkt ein Bild vorwärts. Diese Option eignet sich gut zur Verfolgung von Segmenten, die schwer zu verfolgen sind.
- **Vorwärts analysieren**: Verfolgt den ausgewählten Bereich ab dem aktuellen Zeitpunkt vorwärts, bis dieser auf dem Bildschirm nicht mehr erkannt wird.
- **7** Überprüfen Sie die Verfolgungsanalyse, indem Sie das Video mit den Wiedergabe-

Steuerelementen **unter DEPLI** unter der Vorschau abspielen.

Stoppen Sie die Wiedergabe, wenn Sie Stellen finden, an denen die Maske den ausgewählten Bereich nicht vollständig abdeckt, und passen Sie die Knoten im Vorschaufenster an. Sie können die Form der Maske ändern, indem Sie auf den orangefarbenen Maskenumriss klicken, um einen Knoten hinzuzufügen (der Mauszeiger zeigt ein Pluszeichen an), oder indem Sie auf einen Knoten rechtsklicken (der ausgewählte Knoten ist gelb) und ihn zu entfernen. Sie können die Maske auch verschieben, indem Sie sie an eine andere Position ziehen (der Cursor wird schwarz angezeigt, wenn der Verschiebemodus aktiviert ist).

Wenn Sie die Bewegungsverfolgungsresultate zuschneiden möchten, können Sie dazu die gelben Schneidemarkierungen verwenden, die unter dem Vorschaufenster angezeigt werden.

![](_page_8_Picture_13.jpeg)

**8** Klicken Sie **OK**, wenn Sie mit der Maske zufrieden sind.

Das Maskenobjekt wird in der Timeline auf einer neuen Überlagerungsspur eingefügt.

![](_page_9_Picture_81.jpeg)

#### **So verfolgen Sie ein Element in einem Video mit einem Objekt**

- **1** Klicken Sie im **Produktionseditor**-Bereich auf die Registerkarte **Zeitleiste**.
- **2** Wählen Sie auf der **Video**-Spur einen Clip aus und klicken Sie auf der Symbolleiste auf die Schaltfläche **Bewegungsverfolgung** .
- **3** Klicken Sie auf die Registerkarte **Objekt folgen**.
- **4** Klicken Sie im Bereich **Objekt folgen** auf das **Tracker**-Symbol .

![](_page_9_Picture_82.jpeg)

**5** Klicken Sie im Vorschaubereich auf das Element, das Sie verfolgen möchten. Am besten wählen Sie einen Bereich, der sich durch eine eindeutige Farbe oder einen deutlichen Kontrast auszeichnet. Der Tracker wird im Vorschaufenster rot angezeigt.

![](_page_9_Picture_8.jpeg)

**6** Verfolgen Sie den ausgewählten Bereich des Videos, indem Sie auf eine der folgenden Analyse-Schaltflächen **OOOD** klicken:

- **Rückwärts analysieren**: Verfolgt den ausgewählten Bereich ab dem aktuellen Zeitpunkt rückwärts, bis dieser auf dem Bildschirm nicht mehr erkannt wird.
- **Einen Frame rückwärts analysieren**: Verfolgt den ausgewählten Bereich ab dem aktuellen Zeitpunkt ein Bild zurück. Diese Option eignet sich gut zur Verfolgung von Segmenten, die schwer zu verfolgen sind.
- **Vorwärts und rückwärts analysieren**: Verfolgt den ausgewählten Bereich (vorwärts und rückwärts ab dem aktuellen Zeitpunkt), bis dieser auf dem Bildschirm nicht mehr erkannt wird.
- **Einen Frame vorwärts analysieren**: Verfolgt den ausgewählten Bereich ab dem aktuellen Zeitpunkt ein Bild vorwärts. Diese Option eignet sich gut zur Verfolgung von Segmenten, die schwer zu verfolgen sind.
- **Vorwärts analysieren**: Verfolgt den ausgewählten Bereich ab dem aktuellen Zeitpunkt vorwärts, bis dieser auf dem Bildschirm nicht mehr erkannt wird.
- **7** Überprüfen Sie die Verfolgungsanalyse, indem Sie das Video mit den Wiedergabe-

Steuerelementen **UCEPP** unter der Vorschau abspielen.

Wird die Verfolgung zu irgendeinem Zeitpunkt unterbrochen, suchen Sie die entsprechende Stelle und wenden Sie den Tracker neu an.

**8** Ziehen Sie das Objekt, das Sie auf den Verfolgungspfad anwenden möchten, aus der Medienauswahl in den Ablegebereich (Miniaturenansichten-Bereich) unter dem Vorschau-Fenster.

Das ausgewählte Objekt wird im Vorschaubereich angezeigt.

![](_page_10_Picture_10.jpeg)

- **9** Um die Position des Titels oder des Objekts anzupassen, ändern Sie im Bereich **Abstand** die Einstellungen **Horizontal** und **Vertikal**.
- **10** Um den Titel oder das Objekt zu skalieren, geben Sie im Bereich **Größe** Werte für die **Breite** und **Höhe** ein.
- **11** Spielen Sie das Video ab, um die Positionierung des Objekts zu überprüfen.
- **12** Wenn Sie mit der Verfolgung zufrieden sind, klicken Sie auf **OK**, um zum Hauptarbeitsbereich zurückzukehren.
	- In der Timeline wird eine neue Überlagerungsspur eingefügt.

#### **Tipps:**

Um ein Verfolgungsobjekt zu löschen, wählen Sie im Bereich **Objekt folgen** in der Dropdown-Liste, die unter dem Tracker-Symbol angezeigt wird, den Namen des Trackers und klicken Sie auf die Schaltfläche **Löschen** .

Um ein Verfolgungsobjekt zu ersetzen, ziehen Sie eine Datei aus der Medienauswahl auf eine bestehende Miniaturansicht im Ablegebereich.

## <span id="page-11-0"></span>**360o-Video**

In VideoWave können Sie 360°-Videos in Standardvideos umwandeln.

![](_page_11_Picture_3.jpeg)

Hinweis: Es gibt unterschiedliche Typen von 360°-Videos. In VideoWave können 360°-Videoaufnahmen in monoskopisch equirektangulären, Single-Fisheye- und Dual-Fisheye-Formaten verwendet werden.

#### **Warum 360°-Videos in Standardvideos umwandeln?**

In Folgenden ein paar Gründe, warum 360°-Videos umgewandelt werden:

- In gewissen Situationen möchte man den Blickwinkel der Zuschauer in einem 360<sup>o</sup>-Video kontrollieren können. Wenn Sie ein 360°-Video in VideoWave in ein Standardvideo umwandeln, können Sie die 360°-Videoquelle auf ähnliche Weise wie Multikameraquellen benutzen: d. h. Sie können mithilfe von Schlüsselbildern präzise festlegen, aus welcher Perspektive die Zuschauer den Film sehen.
- Standardvideos können mit mehr Anwendungen und Geräten wiedergegeben werden; es ist kein besonderes Wiedergabegerät erforderlich (das Video ist nicht interaktiv).
- Standardvideos haben eine wesentlich kleinere Dateigröße als 360°-Videos.

![](_page_12_Picture_0.jpeg)

*Das Dialogfeld "360° zu Standard". Die 360°-Videoquelle wird auf der linken Seite angezeigt und die Vorschau auf das Standardvideo auf der rechten Seite.*

#### **Steuerelemente und Einstellungen im Dialogfeld "360° zu Standard"**

- Mit der Schlüsselbildkontrolle **Kalar Franklik** können Sie die Schlüsselbilder in Abhängigkeit von der Position des Schiebereglers auf der Zeitachse bearbeiten. Sie können zum **Vorherigen Schlüsselbild** oder zum **Nächsten Schlüsselbild** wechseln. Sie können auch ein Schlüsselbild hinzufügen, ein Schlüsselbild entfernen, **alle Schlüsselbilder entfernen**, ein **Schlüsselbild kopieren** und ein **Schlüsselbild einfügen**.
- Auf der Wiedergabeleiste **Külp Findel** können Sie durch den Clip navigieren (Anfang, Vorheriges Bild, Wiedergabe, Nächstes Bild, Ende)
- Mit der Scrub-Leiste **können Sie durch den Clip navigieren. Wenn Sie auf ein** Schlüsselbild klicken, wird der Schieberegler an die aktuelle Position auf der Zeitachse verschoben.
- Bei der Timeline im Dialogfeld 360° zu Standard handelt es sich um eine einfache Leiste, die alle Schlüsselbilder enthält, die Sie gesetzt haben, und durch die mit der Scrub-Leiste navigiert werden kann.
- Schwenken: Ermöglicht es, die Ansicht horizontal anzupassen (x-Achse)
- Neigen: Ermöglicht es, die Ansicht vertikal anzupassen (y-Achse)
- Sichtbereich: Ermöglicht es festzulegen, wie nahe oder wie weit entfernt die Kamera von der Szene in der ausgewählten Ansicht entfernt zu sein scheint; ein dem Zoomen vergleichbarer Effekt. Niedrigere Werte zoomen ein und verengen den Blickwinkel; höhere Werte zoomen aus und erweitern den Blickwinkel.

## **So wandeln Sie 360°-Videos in Standardvideos um**

- **1** Klicken Sie im **Produktionseditor**-Bereich auf die Registerkarte **Zeitleiste**.
- **2** Rechtsklicken Sie auf einen 360°-Videoclip auf der **Video**-Spur und wählen Sie zuerst 360°-Video > 360° zu Standard und danach eine der folgenden Optionen:
	- **Equirektangular zu Standard**
	- **Fisheye zu Standard**

#### **• Dual-Fisheye zu Standard**

Das Umwandlungsfenster wird geöffnet. Es weist zwei Vorschaufenster auf: links wird die 360°-Videoquelle angezeigt und rechts ist eine Vorschau auf das Standardvideo zu sehen.

- **3** Verschieben Sie im 360°-Videofenster (**Quelle**) das Ansichtstracker-Symbol  $\overline{\varphi}$ , bis seine Position dem Blickwinkel entspricht, der im Standardvideofenster (**Vorschau**) zu sehen sein soll.
- **4** Klicken Sie auf Wiedergabe und wenn Sie den Blickwinkel im Standardvideofenster ändern möchten, verschieben Sie während der Wiedergabe des 360°-Videos den Ansichtstracker.

Jedes Mal, wenn Sie den Blickwinkel ändern, wird ein Schlüsselbild eingefügt.

![](_page_13_Figure_5.jpeg)

*Schlüsselbilder werden auf der Zeitachse als gelbe Markierungen angezeigt.*

Sie können auch im **Vorschau**-Fenster ziehen und mit dem Mausrad scrollen, um die Ansicht zu vergrößern oder zu verkleinern.

- **5** Wenn Sie fertig sind, können Sie das Video abspielen und die Ansichten auf eine der folgenden Arten bearbeiten:
	- Löschen Sie ein Schlüsselbild, indem Sie zuerst auf der Zeitachse auf das Schlüsselbild und dann auf **Schlüsselbild entfernen** klicken.
	- Verschieben Sie ein Schlüsselbild auf der Zeitachse, um einen neuen Zeitpunkt festzulegen, wann diese Ansicht erscheint.
	- Klicken Sie auf ein Schlüsselbild und ändern Sie den Blickwinkel, indem Sie die Werte für Schwenken, Neigen und Sichtbereich ändern.
	- Löschen Sie alle Schlüsselbilder, indem Sie auf die Schaltfläche Alle Schlüsselbilder entfernen klicken.
- **6** Klicken Sie auf OK, um die Änderungen anzunehmen und zum Hauptarbeitsbereich zurückzukehren.
- **7** Wenn Sie Ihr Projekt ausgeben möchten, stellen Sie sicher, dass Sie die Standard-Videoeinstellungen für Ihr Wiedergabegerät auswählen.

**Hinweis:** Sie können die Änderungen an einem 360°-Video zurücksetzen, indem Sie in der Timeline auf den Clip rechtsklicken und die Option **360°-Video** > **Zurücksetzen** wählen.

Copyright © 2019 Corel Corporation. Alle Rechte vorbehalten.

Roxio® Creator® NXT Benutzerhandbuch

Corel, Creator, Roxio, das Corel-Logo und das Corel Ballon-Logo sind in Kanada, den USA bzw. anderen Ländern Marken oder eingetragene Marken der Corel Corporation bzw. ihrer Tochtergesellschaften. Alle anderen hier erwähnten Produktnamen und eingetragenen bzw. nicht eingetragenen Marken dienen dem Zwecke der Identifizierung und verbleiben im ausschließlichen Besitz der jeweiligen Eigentümer. Patente: [www.corel.com/patent](http://www.corel.com/en/patent/?tred=www.corel.com/patent)